# 05 Eudora6.2J

ここでは、「Eudora6.2J」の設定方法をご説明します。「Eudora6.2J」を使用する場合、「livedoor」にて「Eudora6.2J」をダ ウンロードし、お使いのパソコンにインストールする必要があります。詳しいダウンロード・インストールの手順は「livedoor」のサ イトを参照してください。

http://eudora.livedoor.com/

なお、ソフトのバージョンによって、内容が多少異なる場合がありますのでご了承下さい。

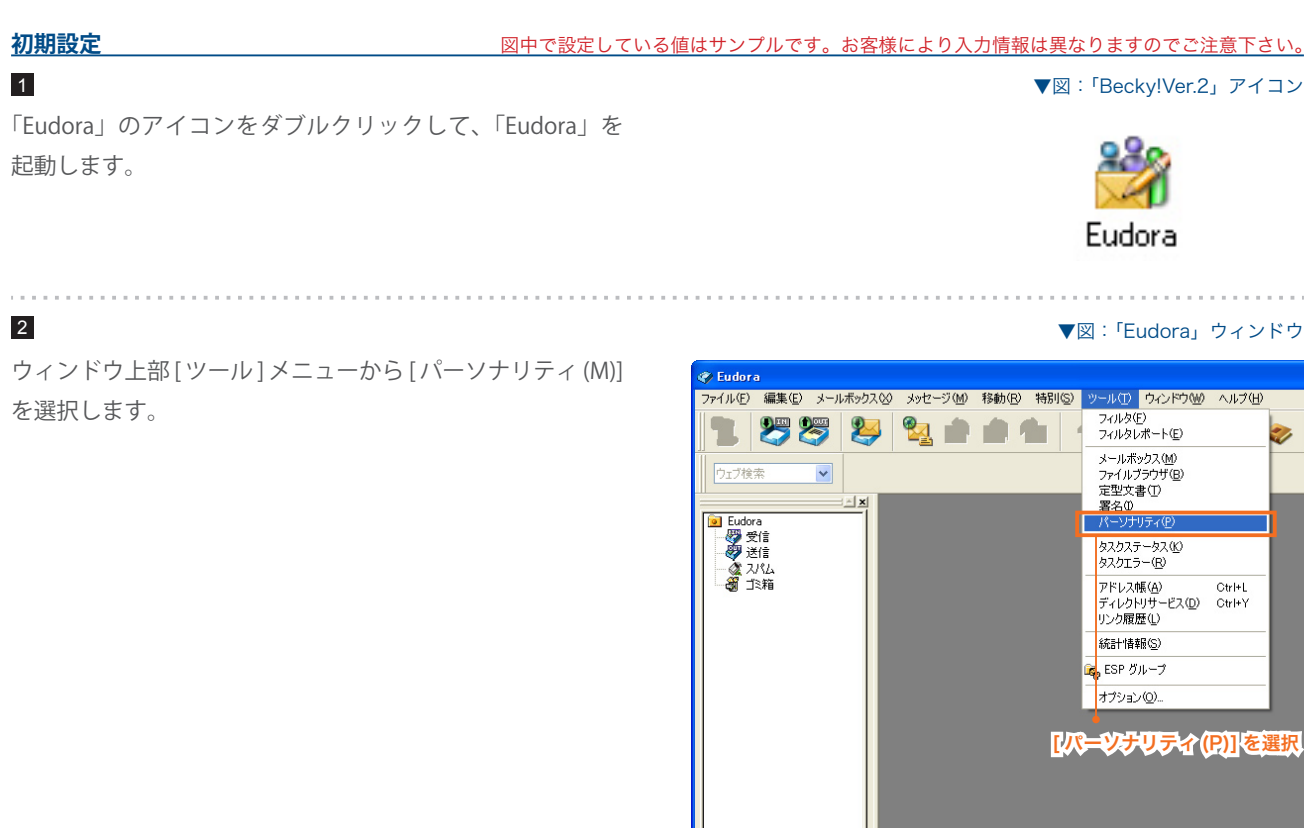

ウィンドウ左側にパーソナリティのリストが表示されます。

3

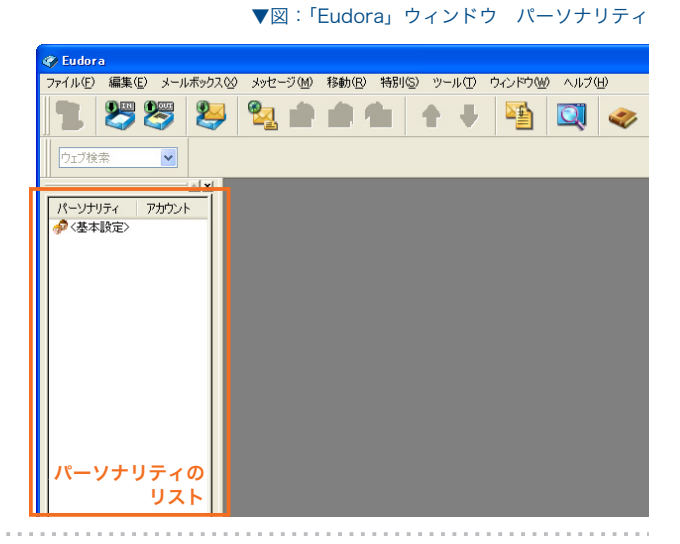

#### 電子メールのご利用方法 - 02 電子メールソフトの設定 for Windows - 05 Eudora6.2J

4

[ アカウント ] を右クリックし、[ 新規 (W)...] を選択します。

▼図:「Eudora」ウィンドウ パーソナリティ

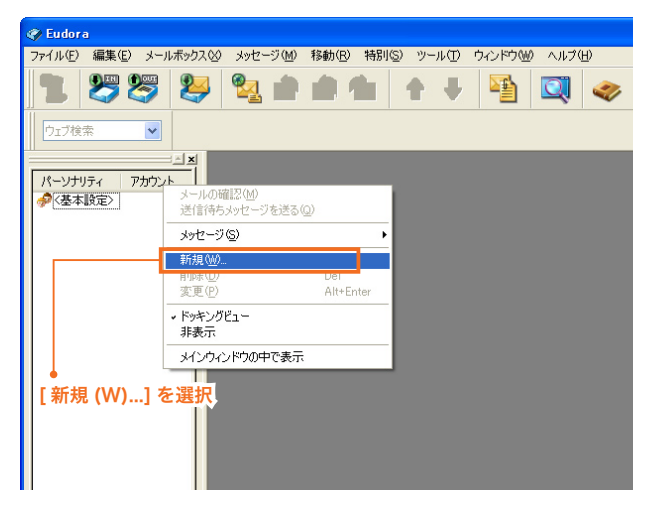

## 5

[ アカウントウィザード ] ウィンドウが表示されます。 「新規にアカウントを作成」をチェックし、[ 次へ (N)] ボタ ンをクリックします。

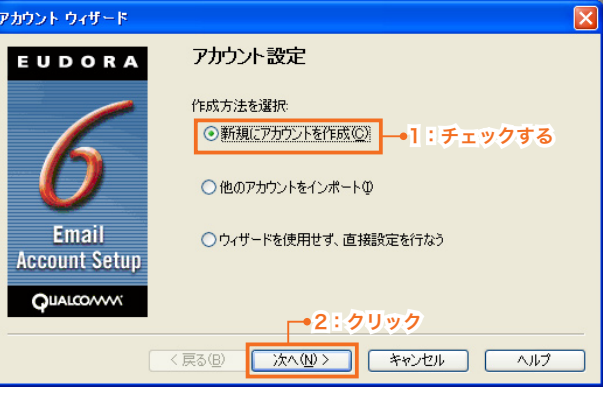

#### **College** 6

各項目を設定します。

# **● パーソナリティ名(P)**

このアカウントの名前を設定します。任意でかまいません

設定をしたら、[ 次へ (N)] ボタンをクリックします。

#### ▼図:[ アカウントウィザード ] ウィンドウ

▼図:[ アカウントウィザード ] ウィンドウ

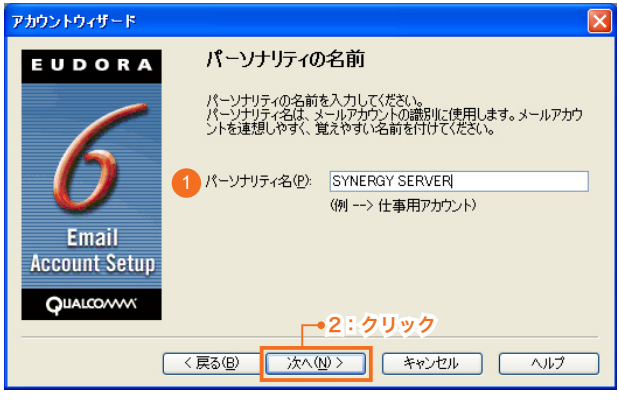

. . . . . . . . . . . .

# 7

8

**名前 (N)** 1

**メールアドレス (E)** 1

入します。

**ユーザ名 (U)** 1

9

電子メールエイリアス @ドメイン名

設定をしたら、[ 次へ (N)] ボタンをクリックします。

送信するメールの差出人欄に表示されます。お好みの名前 を入力してください。

サイト管理ページで設定した、 お客様のメールアドレスを記

サイト管理ページで設定した [ ユーザ名 ] を記入します。

設定をしたら、[ 次へ (N)] ボタンをクリックします。

設定をしたら、[ 次へ (N)] ボタンをクリックします。

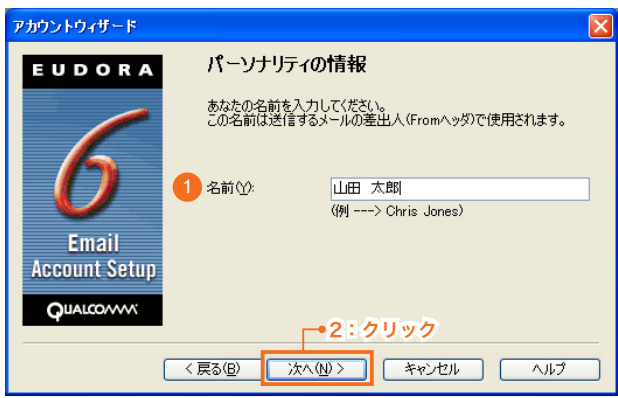

# ▼図:[ アカウントウィザード ] ウィンドウ

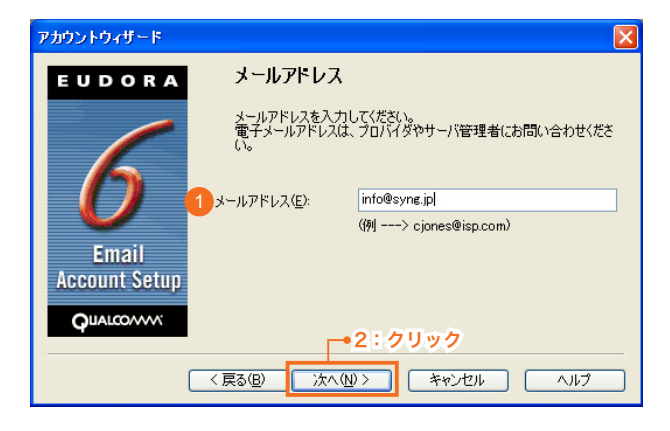

▼図:[ アカウントウィザード ] ウィンドウ

### アカウントウィザード ユーザー名 EUDORA このアカウントで使用するログイン名を入力してください。 1 ユーザー名(U):  $s$ yng $001$  $\overline{(\phi]} \longrightarrow$  cjones) Email **Account Setup QuALCOVVV** 2:クリック **■ <戻る(B) ■ 本へ(M)> ■ ■ 本ャンセル ■ ■ へルブ**

23

10

# **受信サーバ名 (S)** 1

pop3.ドメイン名 『SYNERGY 設 定 通 知 メ ー ル 』 に 記 載 さ れ て い る [POP3( 受信 ) サーバ ] を入力します。

「POP」を選択します。 2 2

設定をしたら、[ 次へ (N)] ボタンをクリックします。

#### ▼図:[ アカウントウィザード ] ウィンドウ

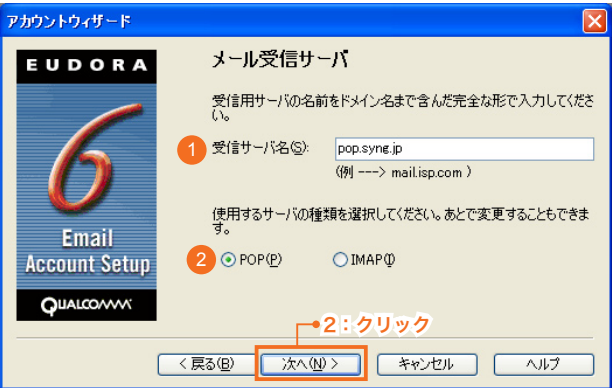

# ▼図:[ アカウントウィザード ] ウィンドウ

# **送信サーバ名 (O)** 1

#### ご利用プロバイダ指定の送信 (SMTP) サーバ

ご利用プロバイダ指定の送信(SMTP)サーバを設定します。 プロバイダ契約時に通知された書類・メール等をご確認い ただくか、お使いのプロバイダ様にお問い合わせ下さい。 または、「smtp.ドメイン名」でも使用可能ですが、お使 いのプロバイダによっては接続が不安定になる場合があり ますので、プロバイダ指定の送信サーバ設定を推奨します。

設定をしたら、[ 次へ (N)] ボタンをクリックします。

# 12

11

[ 完了 ] ボタンをクリックします。

#### アカウントウィザード EUDORA 送信サーバ名 メール送信(SMTP)サーバ名を入力してください 1 送信サーバ名(Q): <mark>ご利用プロバイダ指定の送信 (SMTP) サーバ</mark>  $\frac{1}{2}$  = --> smtp.isp.com ) Eudoraがメールを送信する時に、メールサーバに対して認証を行う<br>ことを許可したり禁止することが出来ます。 Email **Account Setup** □認証を許可(A) **QUALCOVVV** 2:クリック <戻る(B) | 次へ(M)> | キャンセル | ヘルプ

#### ▼図:[ アカウントウィザード ] ウィンドウ

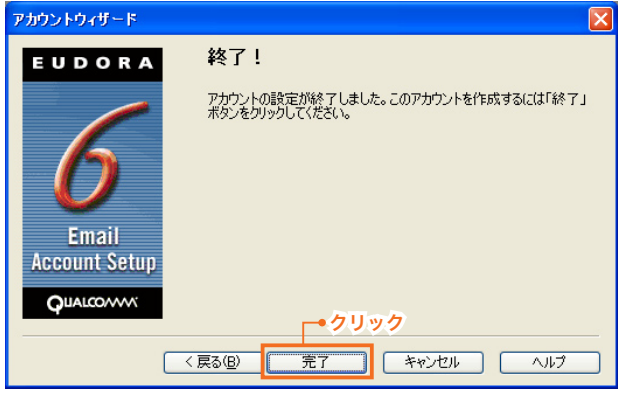

▼図:「Eudora」ウィンドウ

### 13

左側パーソナリティのリストに設定したアカウントが表示さ れます。 これで設定は完了です。

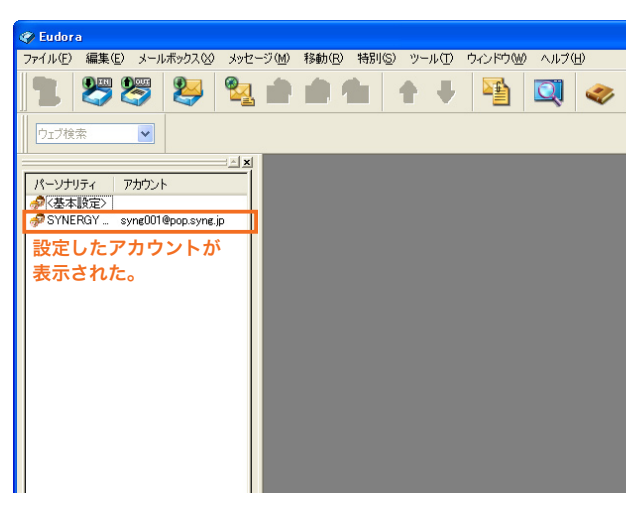

#### 14

送受信の際に、図のような [パスワードの入力] ウィンドウ が表示されます。

# **パスワード (P)** 1

サイト管理ページで設定した [ パスワード ] を記入します。

設定したら [OK] ボタンをクリックすると、送受信が開始さ れます。

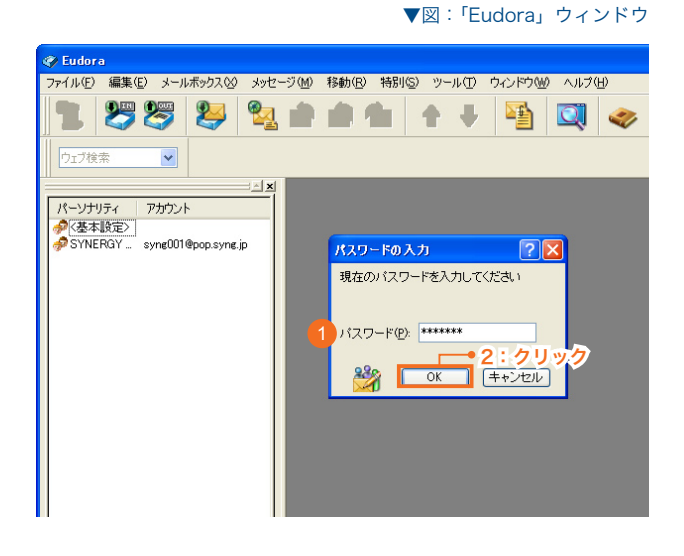

#### **設定情報を変更するには**

設定内容に誤りや変更があった場合は、以下の手順に従って各項目を設定し直します。

#### 1

ウィンドウ上部 [ ツール] メニューから [ パーソナリティ (M)] を選択します。

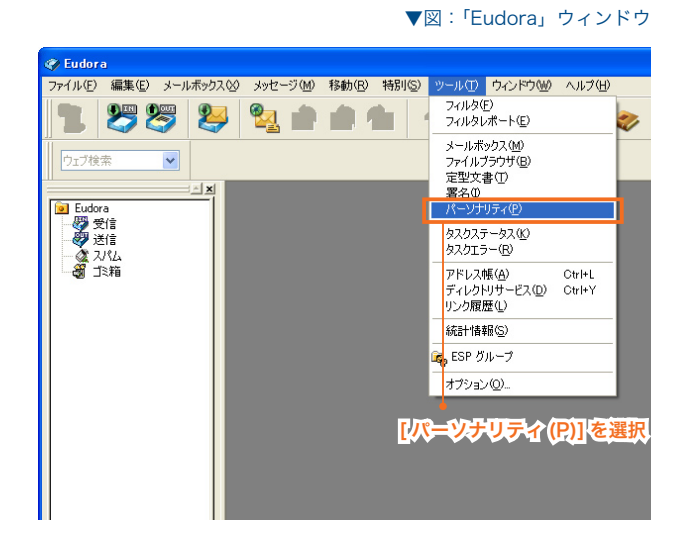

2

3

. . . . . . . . . . .

. . . . . . . . . . . . . . . . .

ウィンドウ左側にパーソナリティのリストが表示されます。

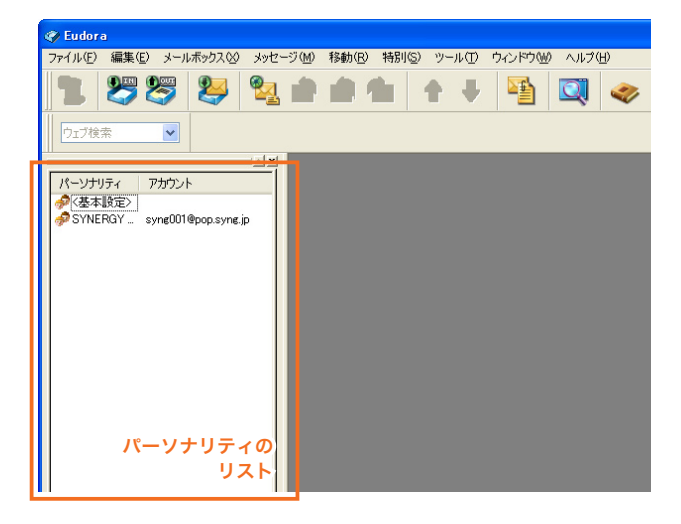

▼図:「Eudora」ウィンドウ

▼図:「Eudora」ウィンドウ

設定を変更したいアカウントを右クリックし、[変更(P)...] を選択します。

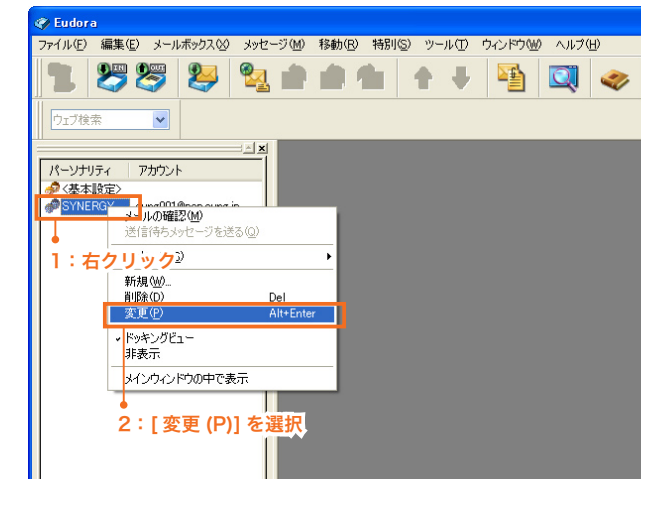

# 3

[ パーソナリティ < パーソナリティ名 > の設定 ] ウィンドウ が表示されます。

[全般] タブと [ メールの受信] タブをそれぞれクリックして、 初期設定の手順 4 を参考に各項目の設定を変更します。 (\*が初期設定で設定した項目です)

設定が完了したら [OK] ボタンを押して、[ パーソナリティ < パーソナリティ名 > の設定 ] ウィンドウを閉じます。 これで設定は終了です。

▼図:[ パーソナリティ < パーソナリティ名 > の設定 ] ウィンドウ

[ 全般 ] タブ

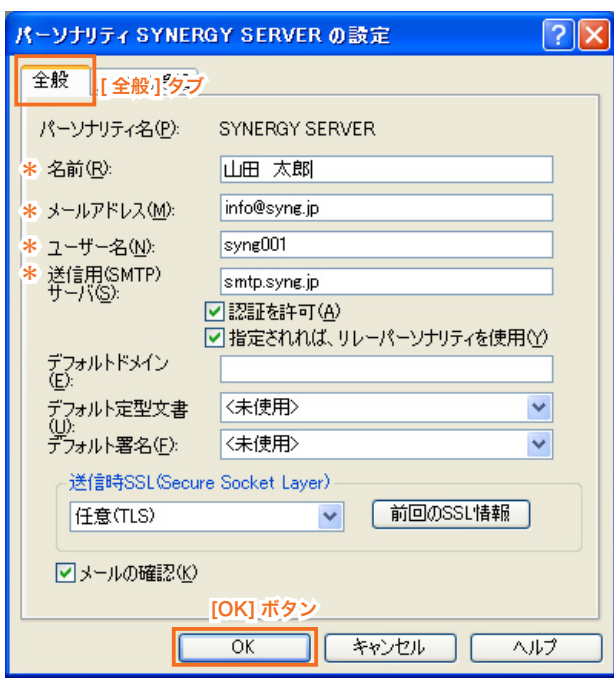

▼図:[ パーソナリティ < パーソナリティ名 > の設定 ] ウィンドウ [ メールの受信 ] タブ

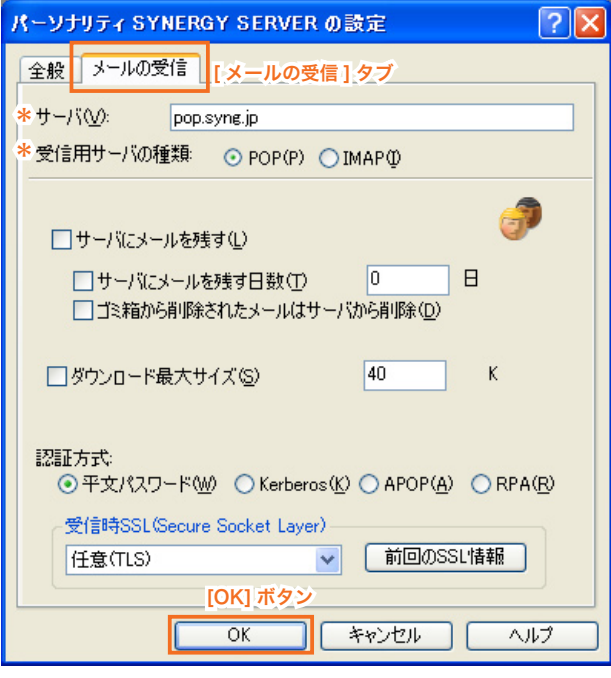